# **Facebook**

# **Présentation**

Le nom = face book - livre - liste des étudiants des grandes écoles américaines. Facebook est un réseau social

- Pour échanger
- Pour Rester en contact avec vos amis proches ou votre famille,
- Pour recevoir des photos de votre petite fille *née* au Japon,
- Pour raconter votre vie à vos enfants à l'étranger,
- Pour gérer un groupe de collectionneurs de cartes postales. Les informations apparaissent sur le mur ou sur le fil d'actualités quand vous ouvrez Facebook. D'un clic vous envoyez votre réponse ou votre réaction. Tous ces échanges peuvent rester confidentiels ou non.

### **Inscription**

Sur Google, vous tapez « Facebook s'inscrire » et vous cliquez sur la ligne

II suffit d'avoir une adresse mail valide pour créer un compte. Vous recevez une confirmation d'inscription dans votre messagerie qu'il faut valider. Vous devez saisir des informations vraies et non des fausses.

Nom complet

Email

Mot de passe

Sexe

Date de naissance

Après, vous trouvez un test de sécurité (captcha) qu'il faut Valider.

Ces informations sont visibles par tout le monde

Après, d'autres sont utiles et non obligatoires sur votre profil. (Y accéder en cliquant sur votre nom)

Vous remplissez les onglets

Lieu de résidence

Photo. Elle permet de retrouver votre compte par les autres.

Emplois et scolarité

Ce profil vous permet de vous présenter à des personnes qui vous contacteront. A l'inverse, en découvrant le profil d'autres personnes, vous pouvez accepter de les rejoindre. Tout est maitrisable.

### **Description de la page d'accueil ou de l'interface**

Vous vous connectez sur Facebook. L'interface se compose de 5 parties, en haut un bandeau à fond bleu et 4 colonnes.

1. **1. Barre bleue située en haut** 

F Rechercher Q Philippe Accueil Retrouver des amis Créer 2: Q A Q v

Vous avez de gauche à droite,

Logo Facebook -> retour à la page d'accueil. ( Le signe « -> » dignifie « cliquer »)

« Recherche » -> Moteur de recherche pour trouver des nouveaux amis avec le nom ou l'adresse mail.

Photo -> pour voir votre profil et les possibilités de le modifier et accéder à vos publications.

Prénom -> pour voir votre profil et les possibilités de le modifier et accéder à vos publications.

Accueil -> retour à la page d'accueil

Retrouver des amis -> Page importante, Elle vous permet de retrouver des amis.

#### **Vous avez plusieurs zones de recherche**.

A gauche,

Affichage d'une nouvelle invitation et « connaissez-vous ». Une liste de personnes que vous pouvez inviter à vous rejoindre

A droite

« Ajouter des contacts personnels » avec les dresses mail de votre carnet d'adresses

Créer -> Créer page, publicité, groupe....

**External ->Envoyer des invitations** 

**D** ->messages -> Pour communiquer, envoyer et recevoir des messages Boite de réception des messages Messenger

 $\frac{12}{11}$ ->Notifications

« ? » -> aide

->à *droite de la bande bleue (paramètres du compte)*

En cliquant sur l'icône, vous avez accédez aux paramètres. (Liste)

Titre « Vos Pages >:

*Créer* une *Page. Gérer les pages. Créer un groupe. Gérer les groupes. Créer une collecte de fonds. Créer des publicités. Gérer les publicités. Historique personnel.* Préférences du fil d'actualités. *Paramètres. Déconnexion*

#### **2. Colonne de gauche**

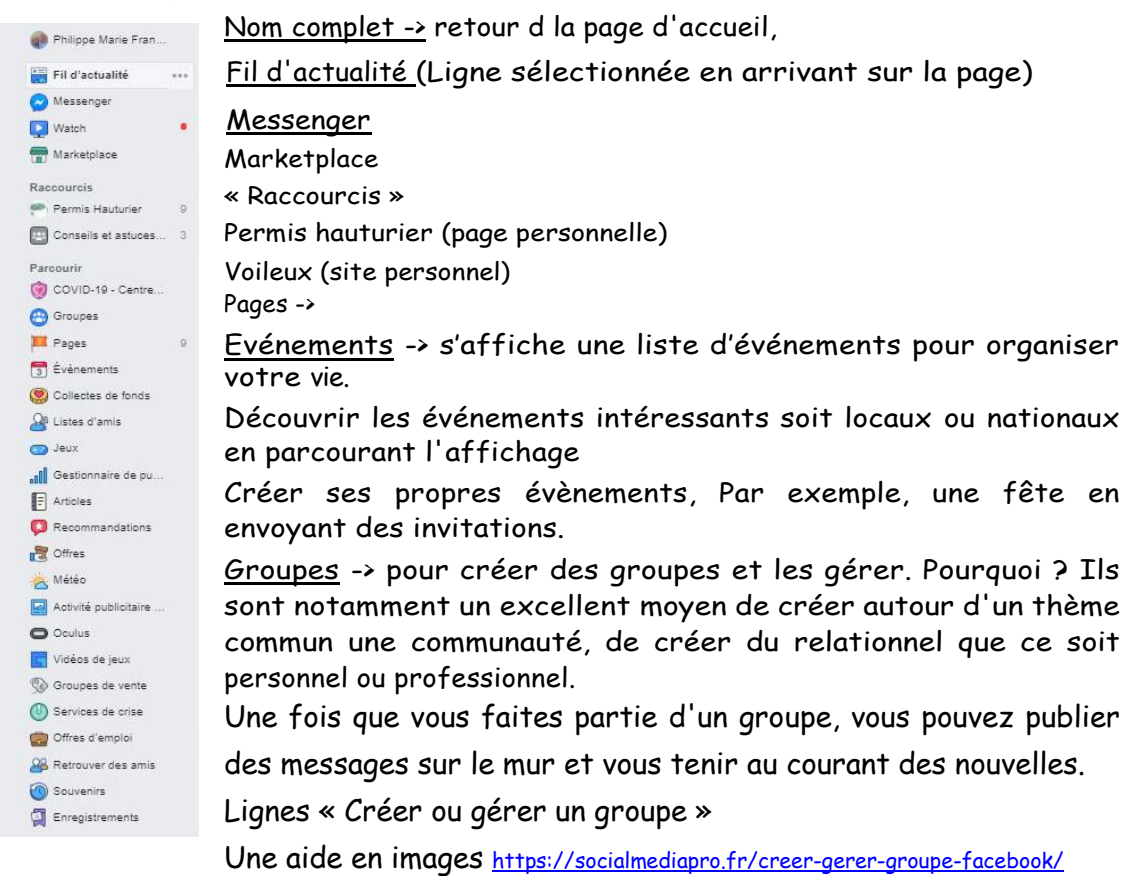

## Actualités des pages

Liste d'amis -> sous-ensemble de la liste de vos amis et la liste complète de vos amis.

Gestionnaires de publicités

Ce jour-là ->

Photos -> les photos partagées avec les amis

 $J$ eux ->

Retrouver des amis -> page vue ci-dessus

Articles -> Rédiger un article comme un blog.

#### 3. Col**onne centrale.**

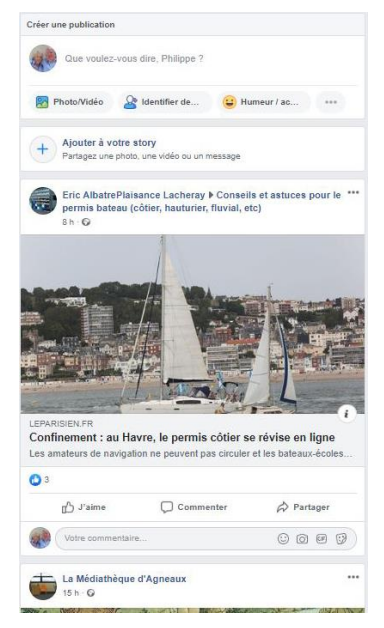

Elle représente la colonne la plus importante sur laquelle vous publiez et sur laquelle s'affichent vos publications, celles de vos amis et des informations générales que vous suivez.

Créer une Publication « exprimez-vous, prénom ». Vous pouvez créer une publication ou envoyer des photos/vidéos.

En cliquant sur la flèche à côté de « publier » sur la dernière ligne, Facebook vous propose de contrôler votre publication pour qu'elle soit publique ou confidentielle.

Public -> tout le monde. Vous autorisez tout le monde à lire vos infos.

Amis. Seulement vos amis. Amis sauf (certains) Amis spécifiques Moi uniquement

# **4. Le fil des publications (En dessous)**

Sur chaque publication vous avez accès à un menu en haut à droite en cliquant sur les

## « trois points »

Enregistrer le lien Masquer la publication Masquer la publication pendant 30 jours. Se désabonner Donner votre avis

Sous chaque publication, vous avez accès à trois icones.

 $1 \times j'$  aime »,

2 « commenter »

3 « Partager » avec vos amis

# **5. Colonne à droite**

Vous disposez d'un méli-mélo d'informations et de publicités.

Evénements auxquels vous êtes conviés.

Idées d'abonnements

Actualités sponsorisées

Demandes d'ajout d'amis

# **6. Colonne plus à droite**

La liste des amis.

Discussion instantanée -> Discuter en ligne avec un ami ou chatter. (Pastille verte devant le nom d'amis).

Dernière ligne -> Recherche d'amis